# How to Set Up MixPad D1 to join a 3rd Party Matter Controller

\*更新列表:

5.30-更新最后一点,加入Orvibo Home App的标题描述,不支持第三方Matter设备。

## How to Set Up MixPad D1 to join a 3rd Party Matter Controller

\*This instruction is not for public or commercial purposes.

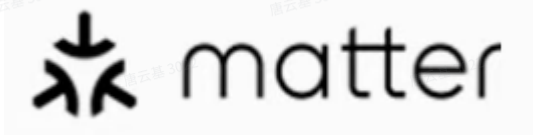

#### Note:

- The account must first add a HomePod, Google speaker or Alexa speaker that supports the Matter protocol. Check the FAQ for a specific list.
- MixPad D1 and the controller ( normally it's the smart speakers of Alexa/Google/Apple) should be in the same LAN (lacol area network).
- The WiFi router should support or enable IPv6.
- After you've joined a Matter controller, then if you want to change the light bulb type from "Dimmalbe" to "Non-Dimmable", or on the contrary, you need to reset or delete MixPad D1 from the present Matter controller and rejoin to show the right UI of the light bulb on the App.

#### 1. How to get the "Add to App" Matter QR code on MixPad D1?

◦ New/Resetted device: it will be shown in the new device set-up process, as below:

"Start"-"Select the type of light"-"Minimum brightness setting"-"Download and install Orvibo Home App"-"QR code for adding Matter/Orvibo App"

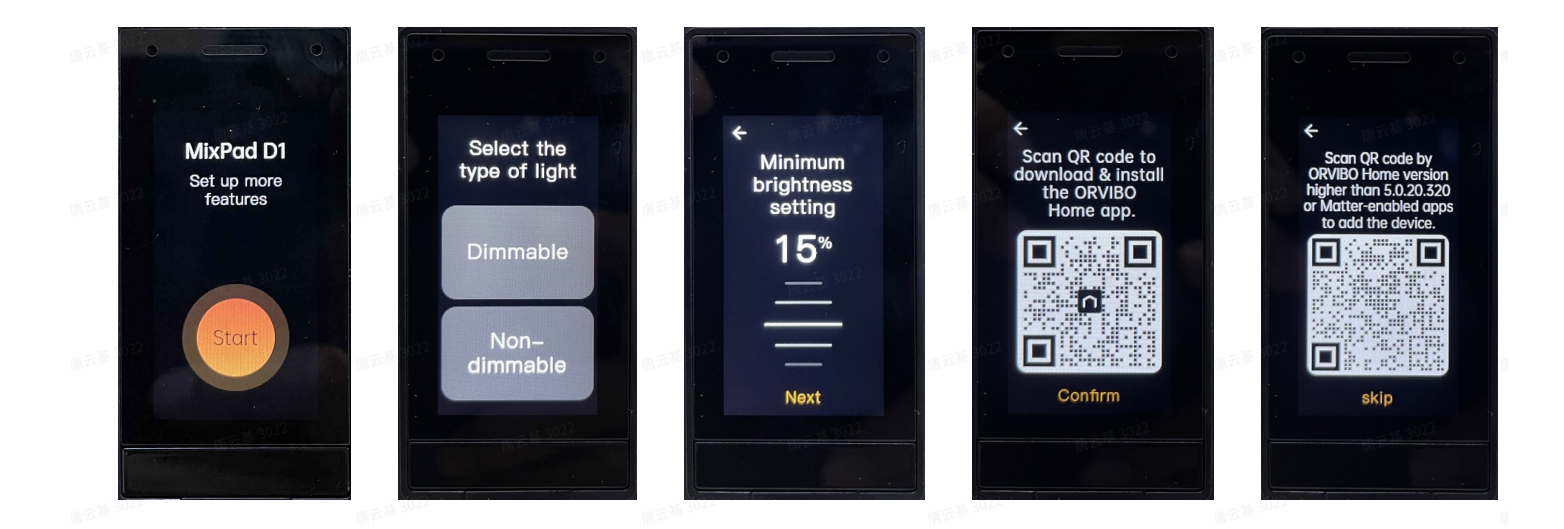

◦ Device skipped the set-up process, or joined Orvibo Home app: Go to "Setting" page of MixPad D1, then tap "Add to App".

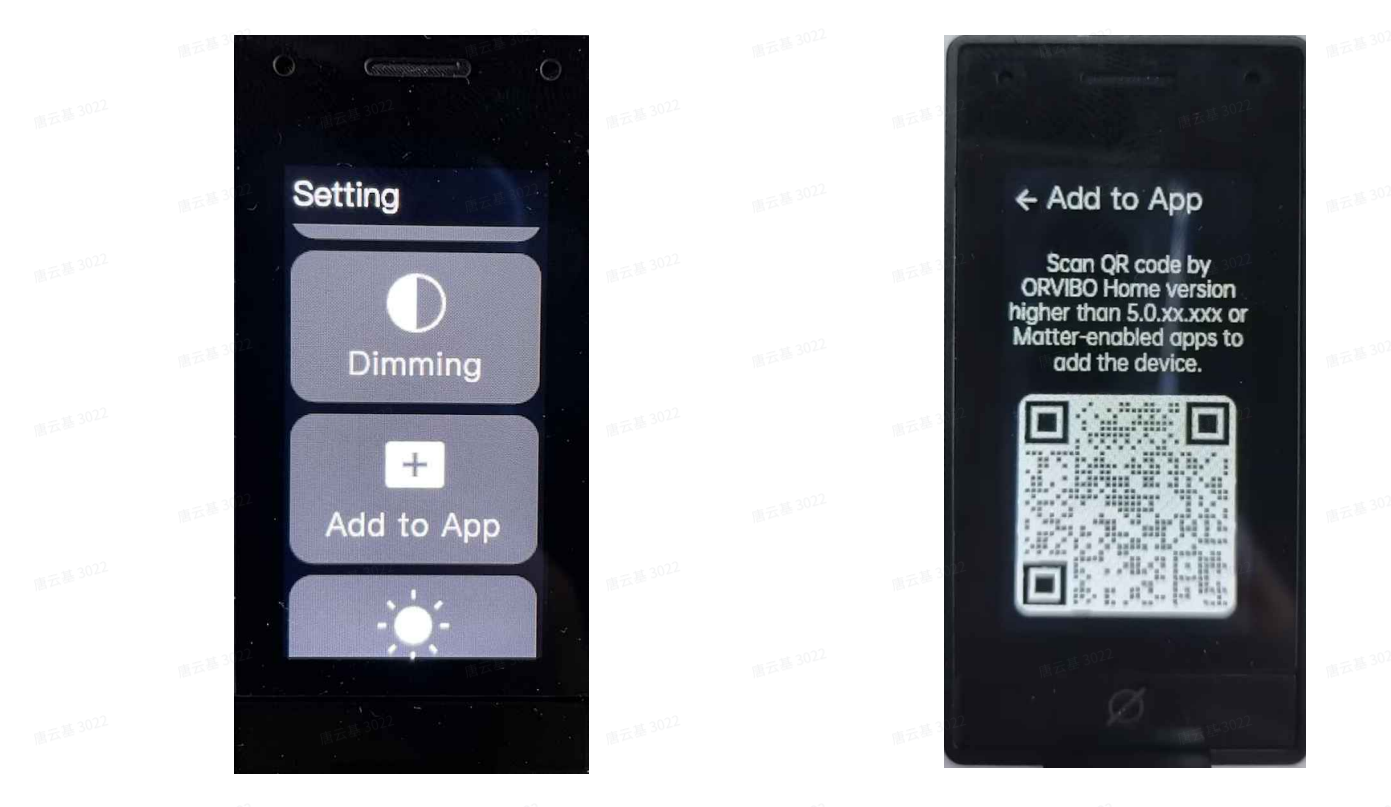

### 2. Using Different Matter Supported App to Add MixPad D1

\*Different App versions may differ slightly from the following interface and steps.

#### Using Google Home App

• Open the camera App of Android;

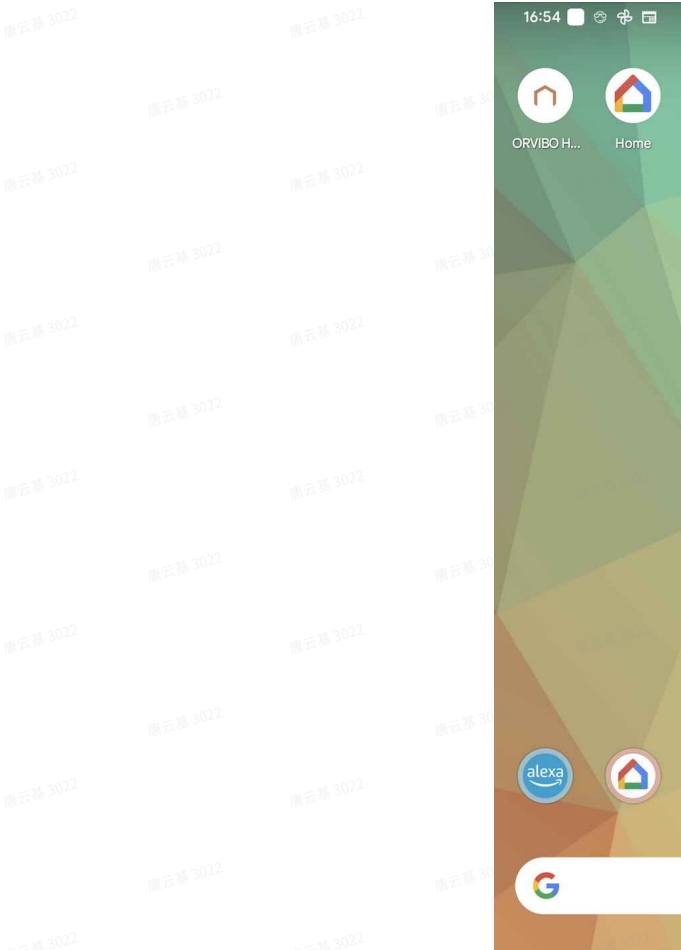

• Scan the Matter QR Code and tap "Continue", then "Add".

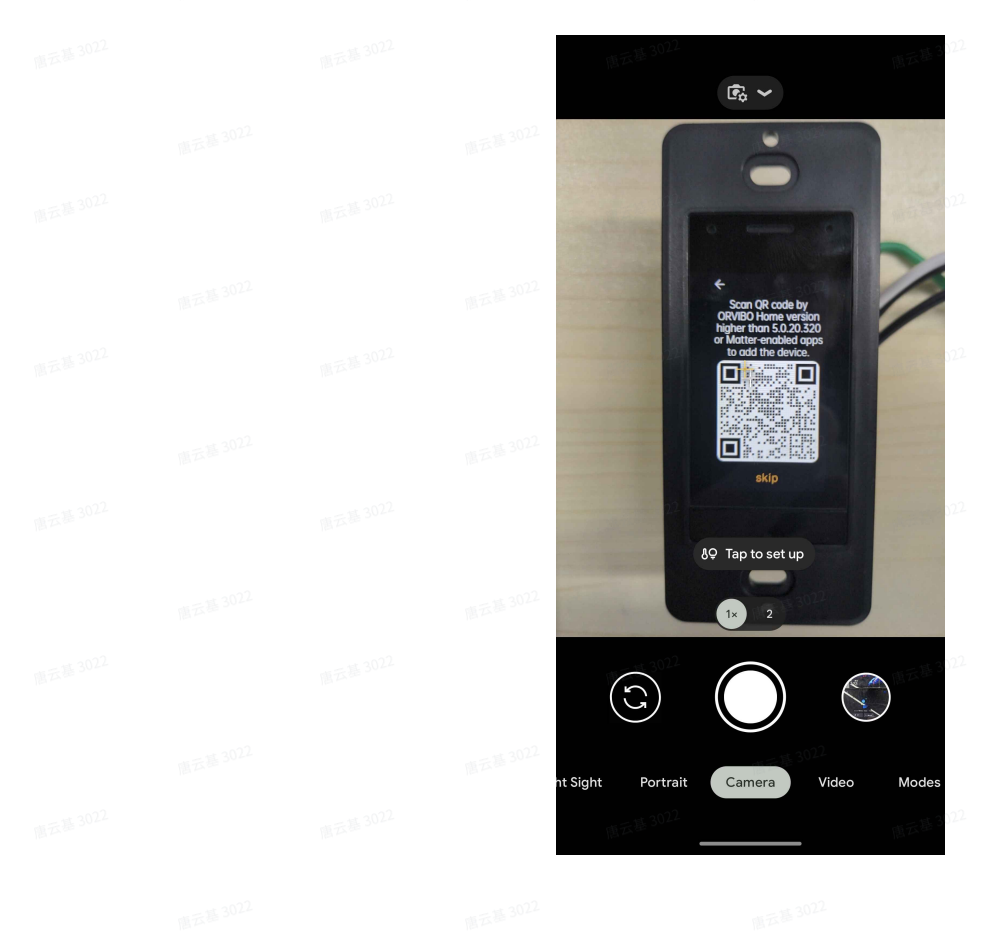

**• Tap on Google Home in the App list.** 

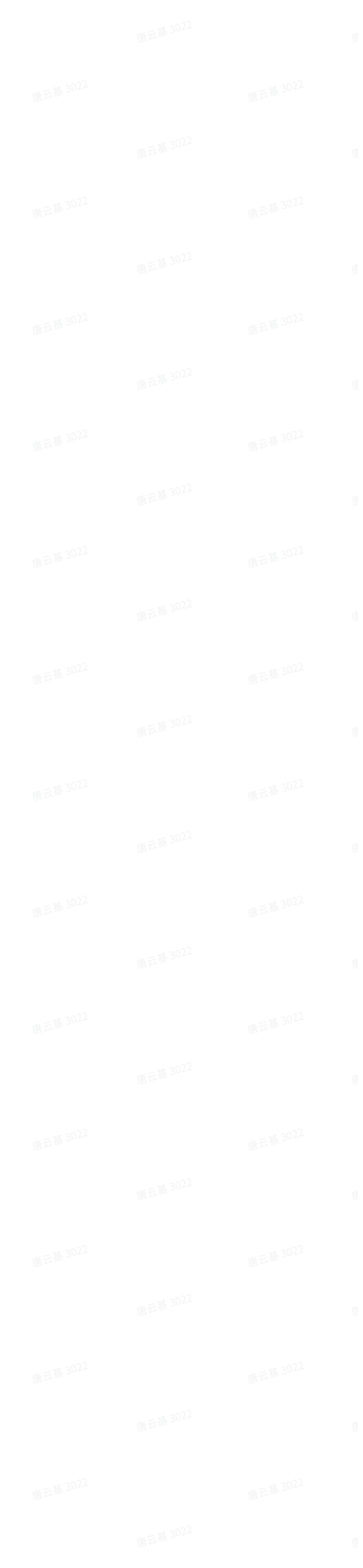

 $\bullet$  0 26%

 $\bullet$ 

 $\blacksquare$ 

 $\bullet$  0

880

alexa

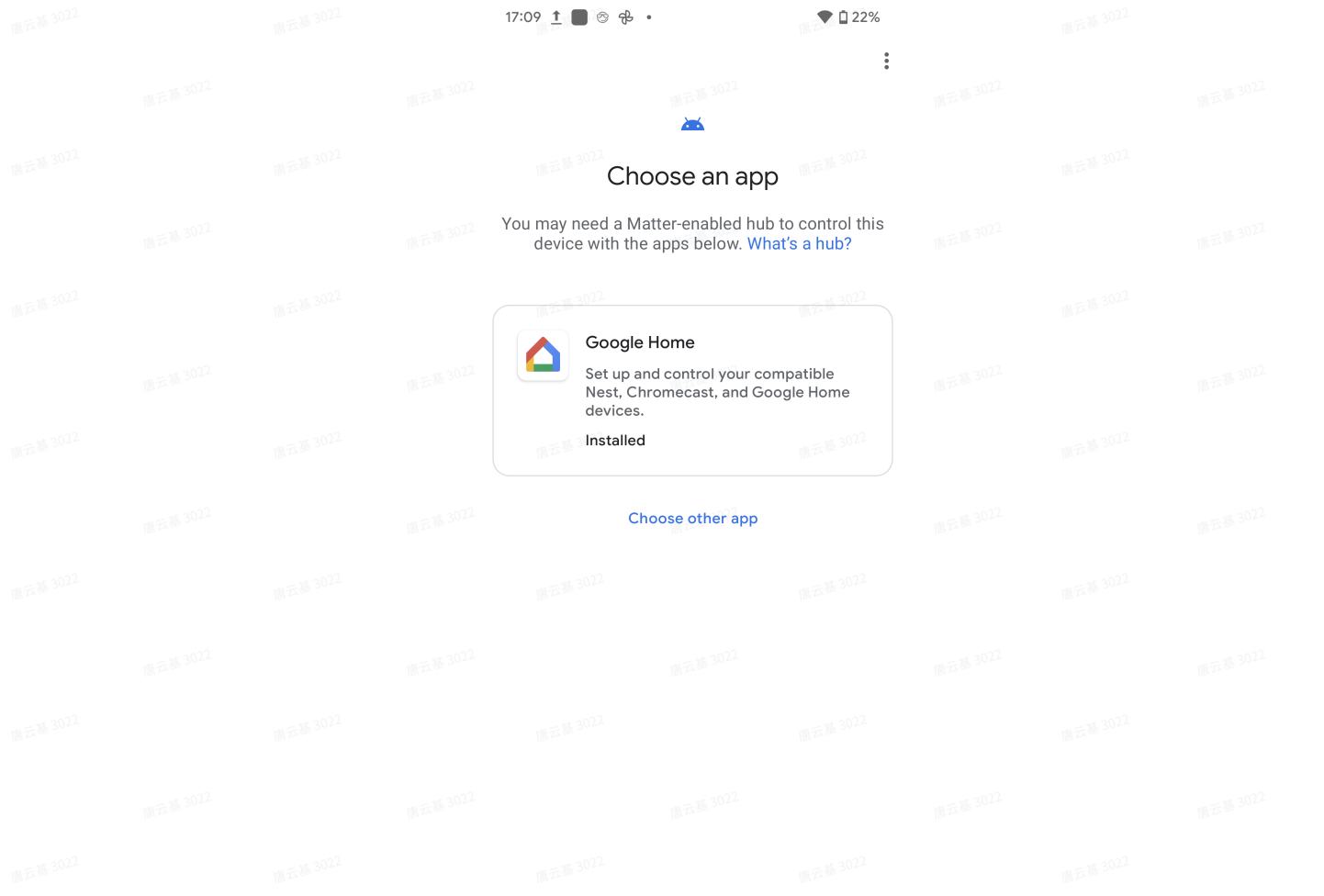

#### • Tap "I Agree" to add the product, then wait for the device to connect. Once added, tap "Done".

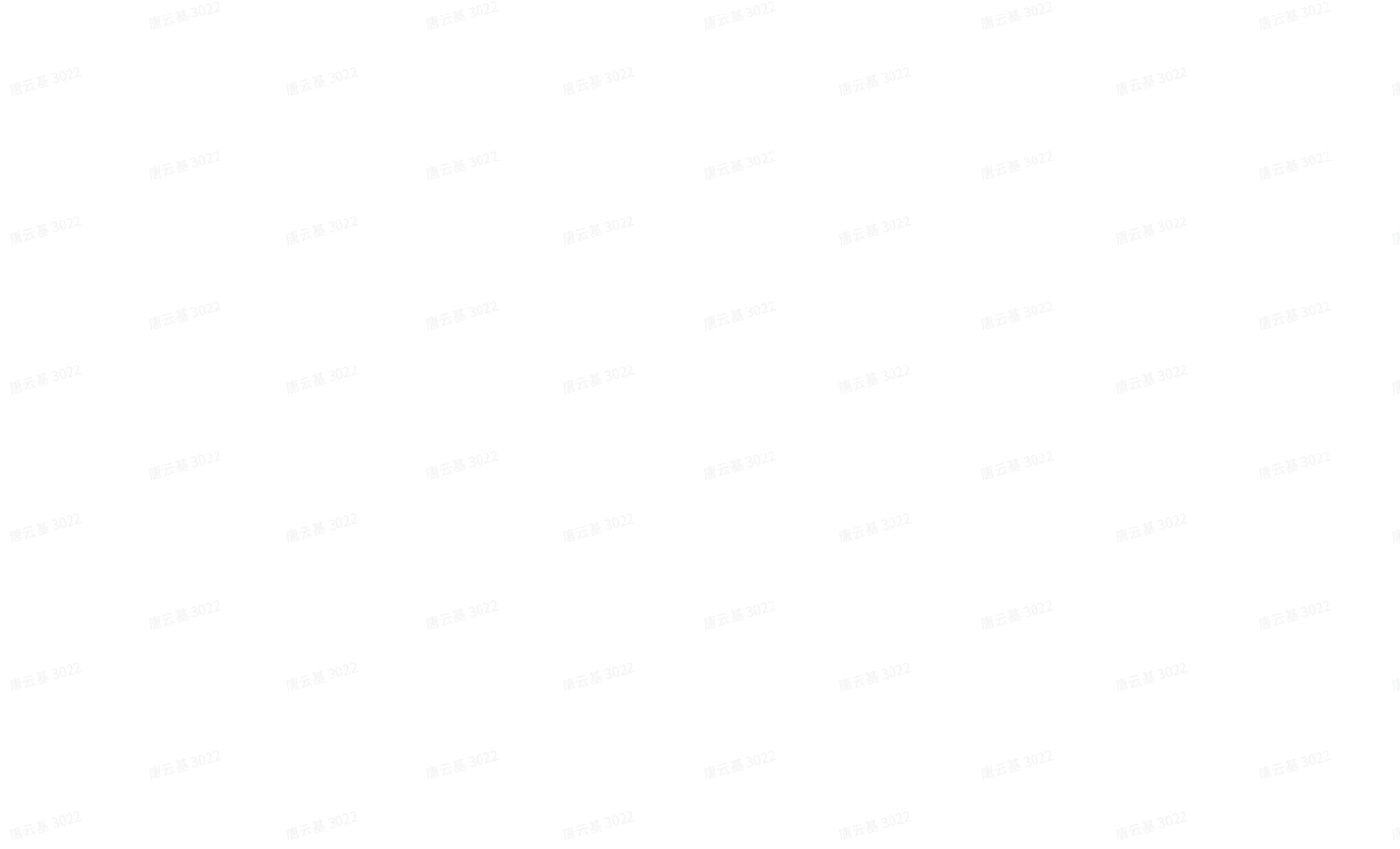

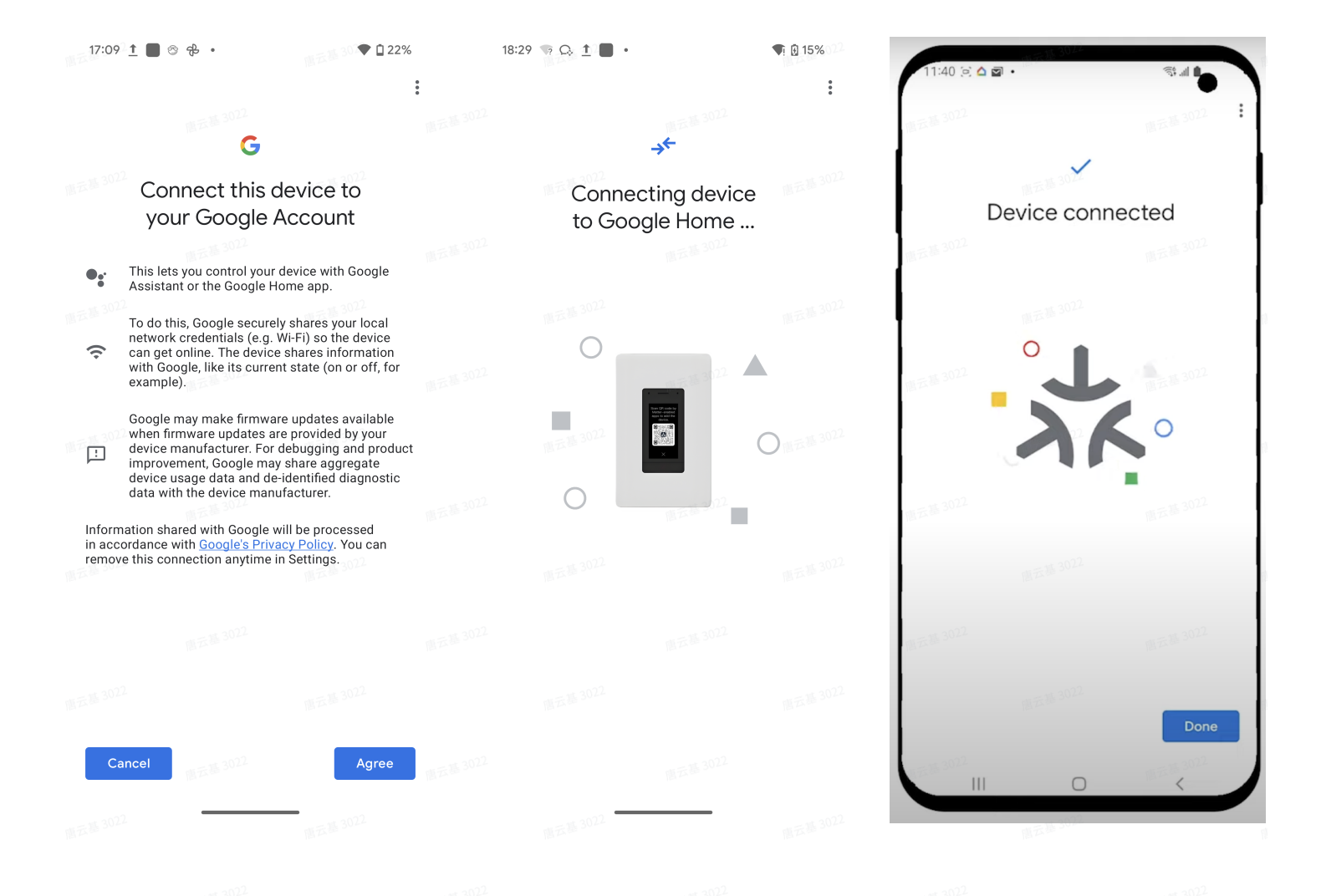

• Choose a location for the device then tap "Next". Then give the device a name and tap "Next".

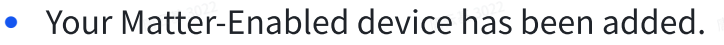

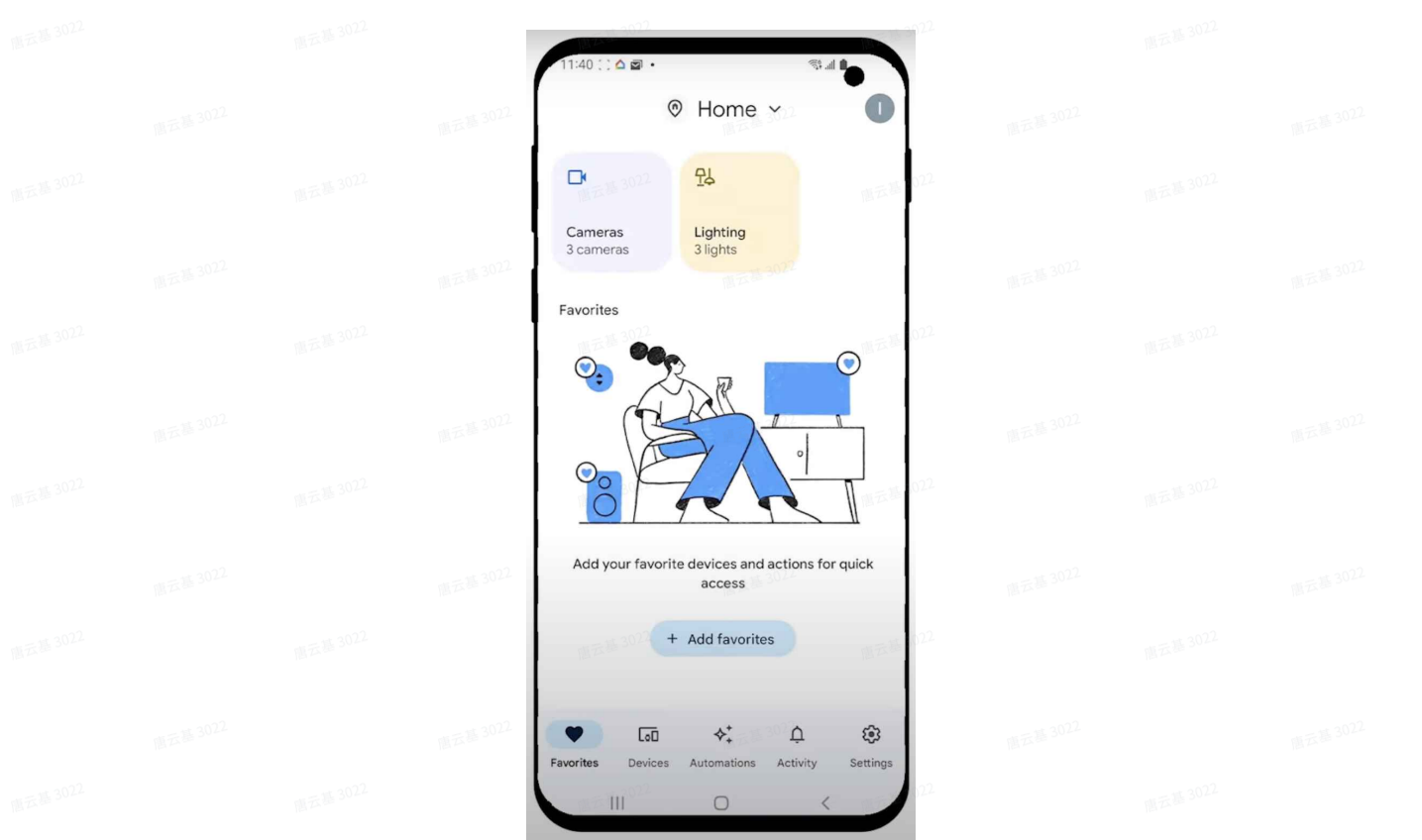

#### Using Alexa App.

• Open the Alexa App, and tap on "Dvices", then "+" and "Add Device".

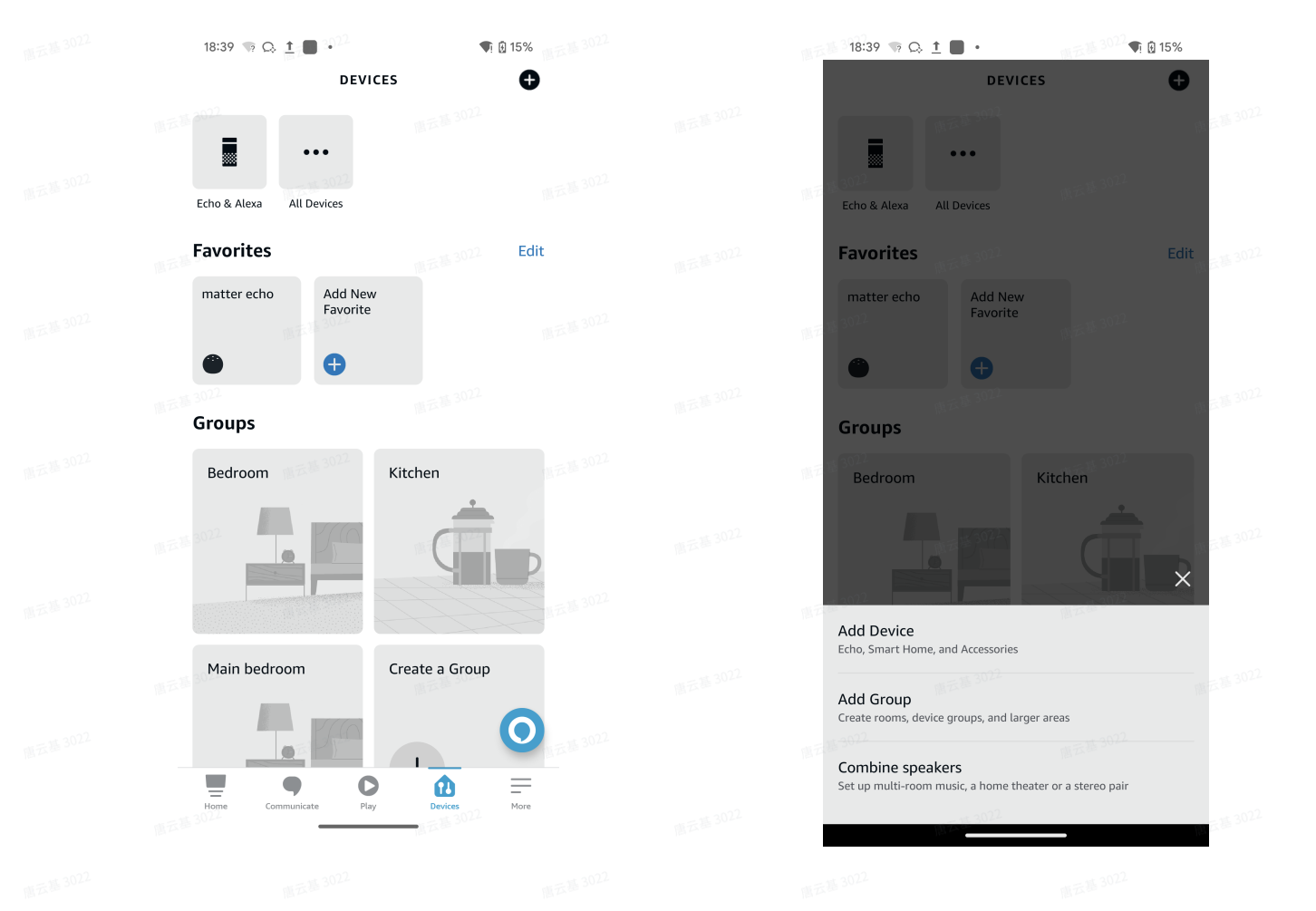

• Tap "Connect your ORVIBO Light Bulb", then"Next" and "Yes", to "Scan QR Code"

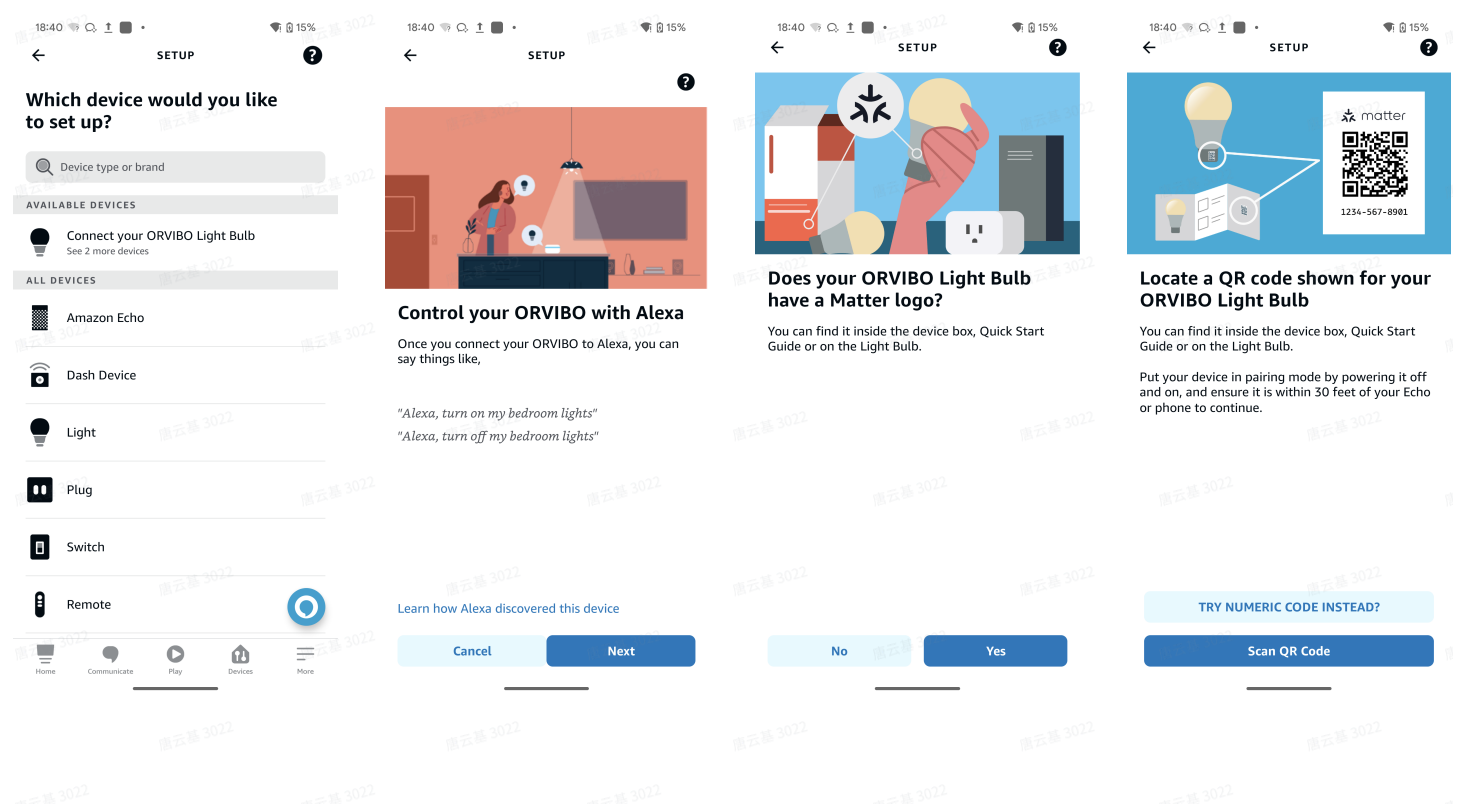

• Scan Matter QR Code on MixPad D1.

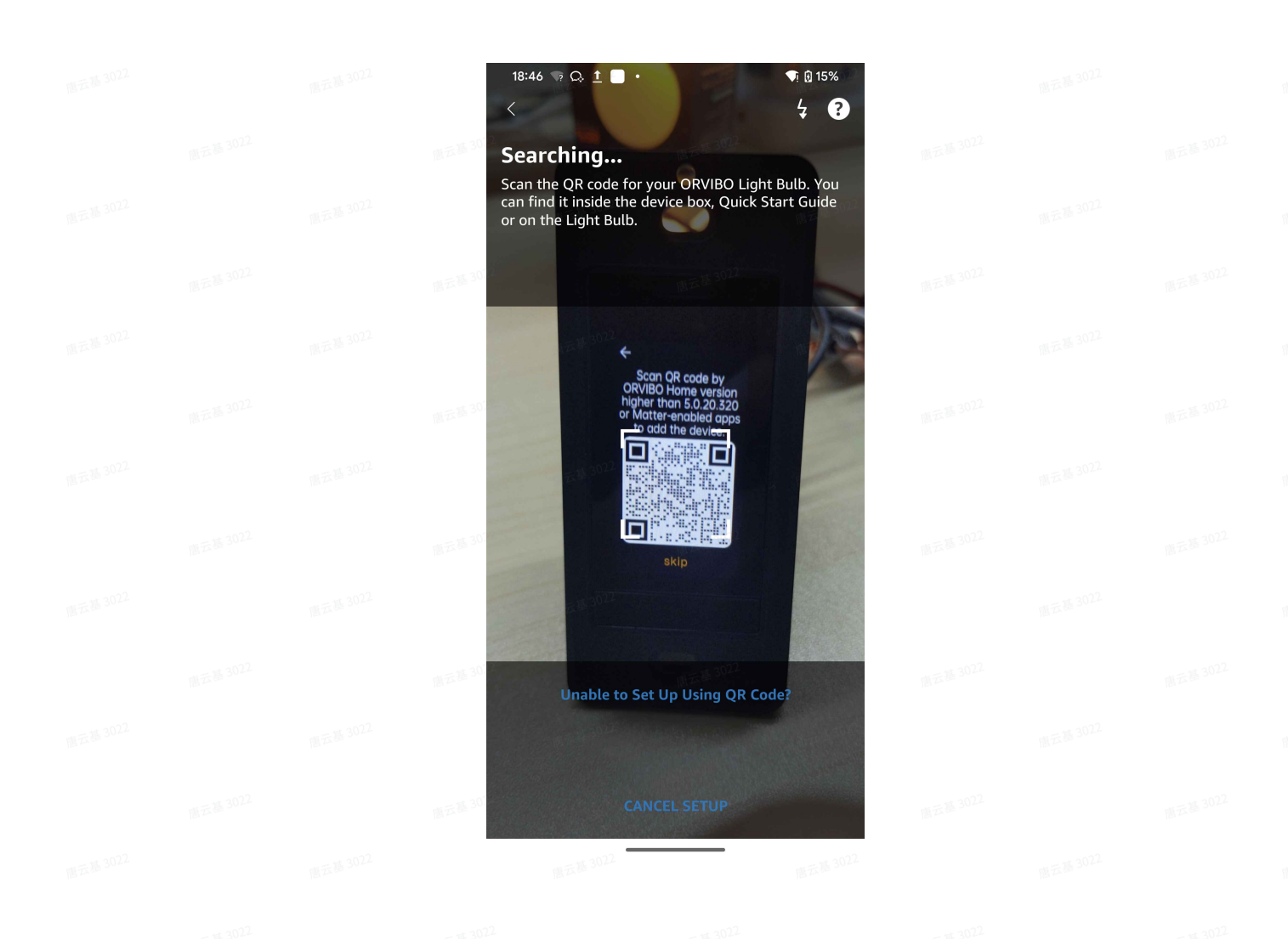

• Select your network, tap "Next" and wait for it to connect and done.

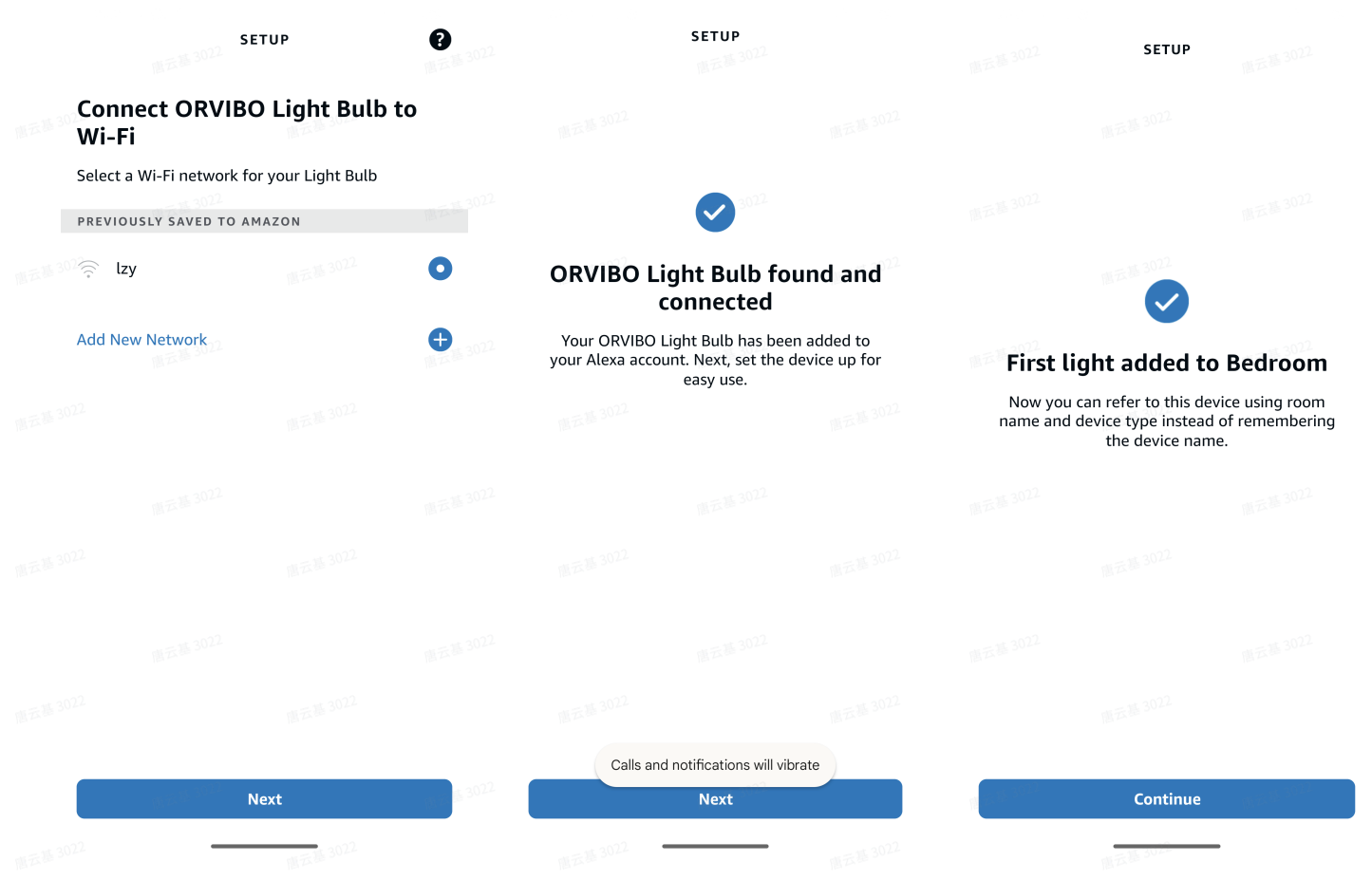

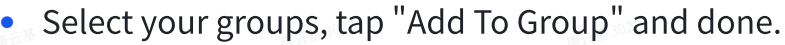

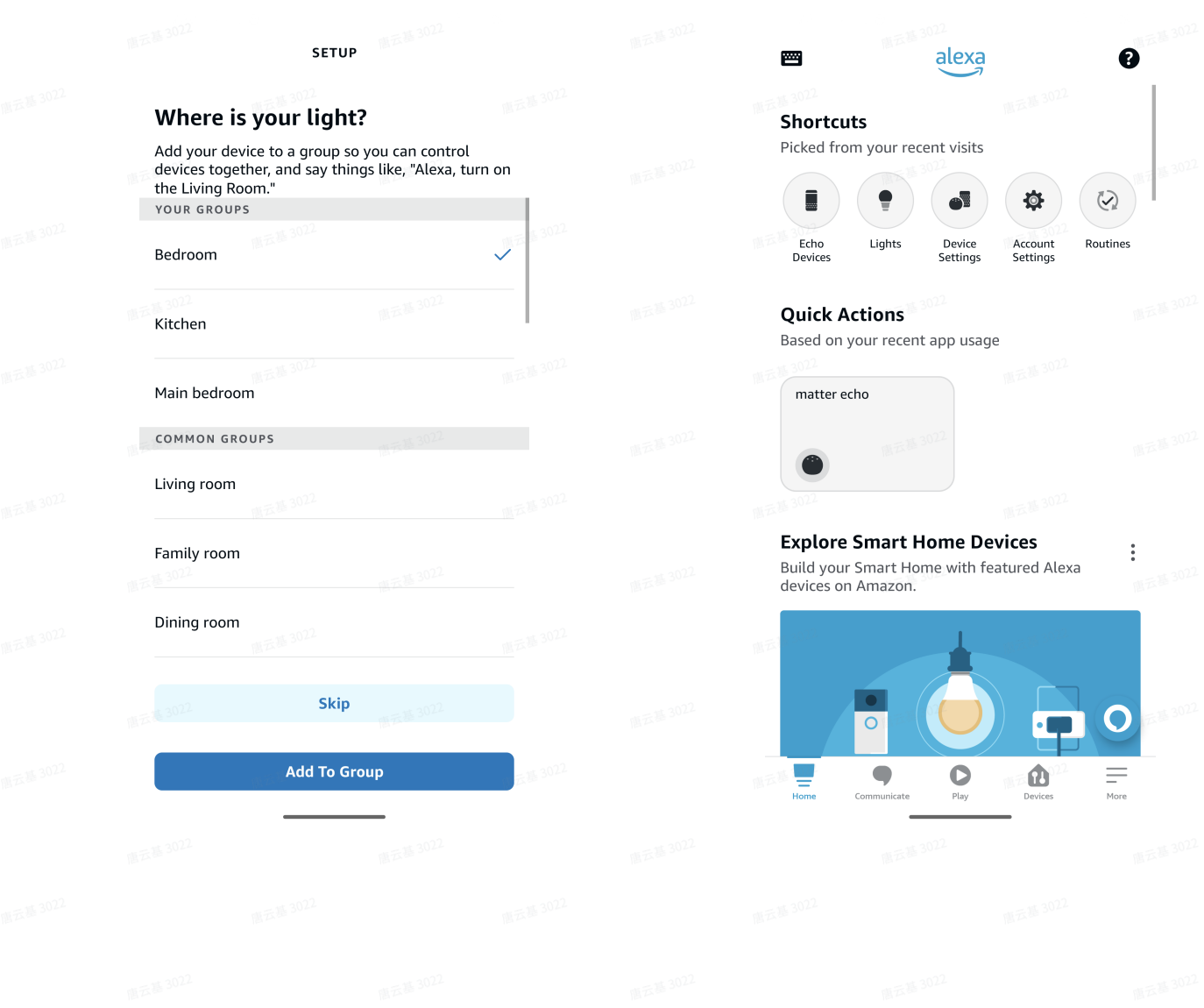

### Using Apple Home App

• Open the Home app and  $\tan y + y$ , to "Add Accessory".

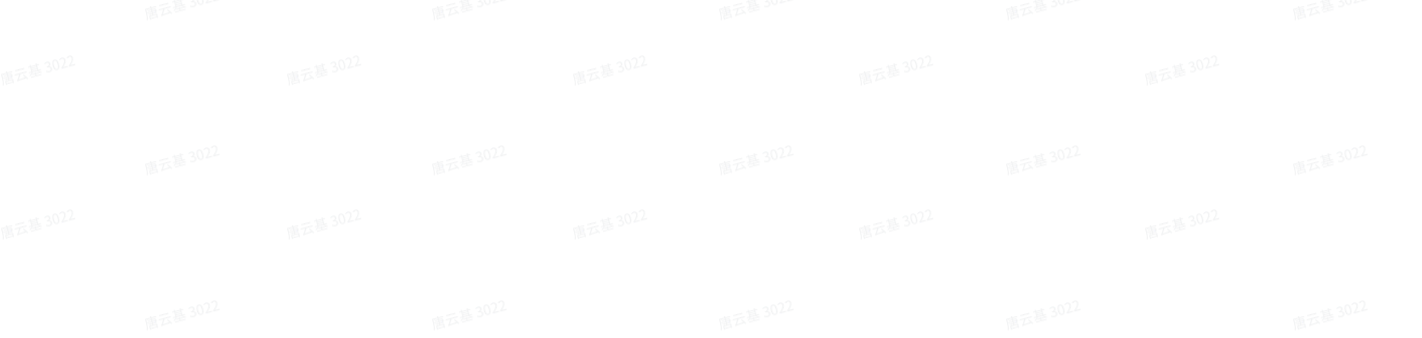

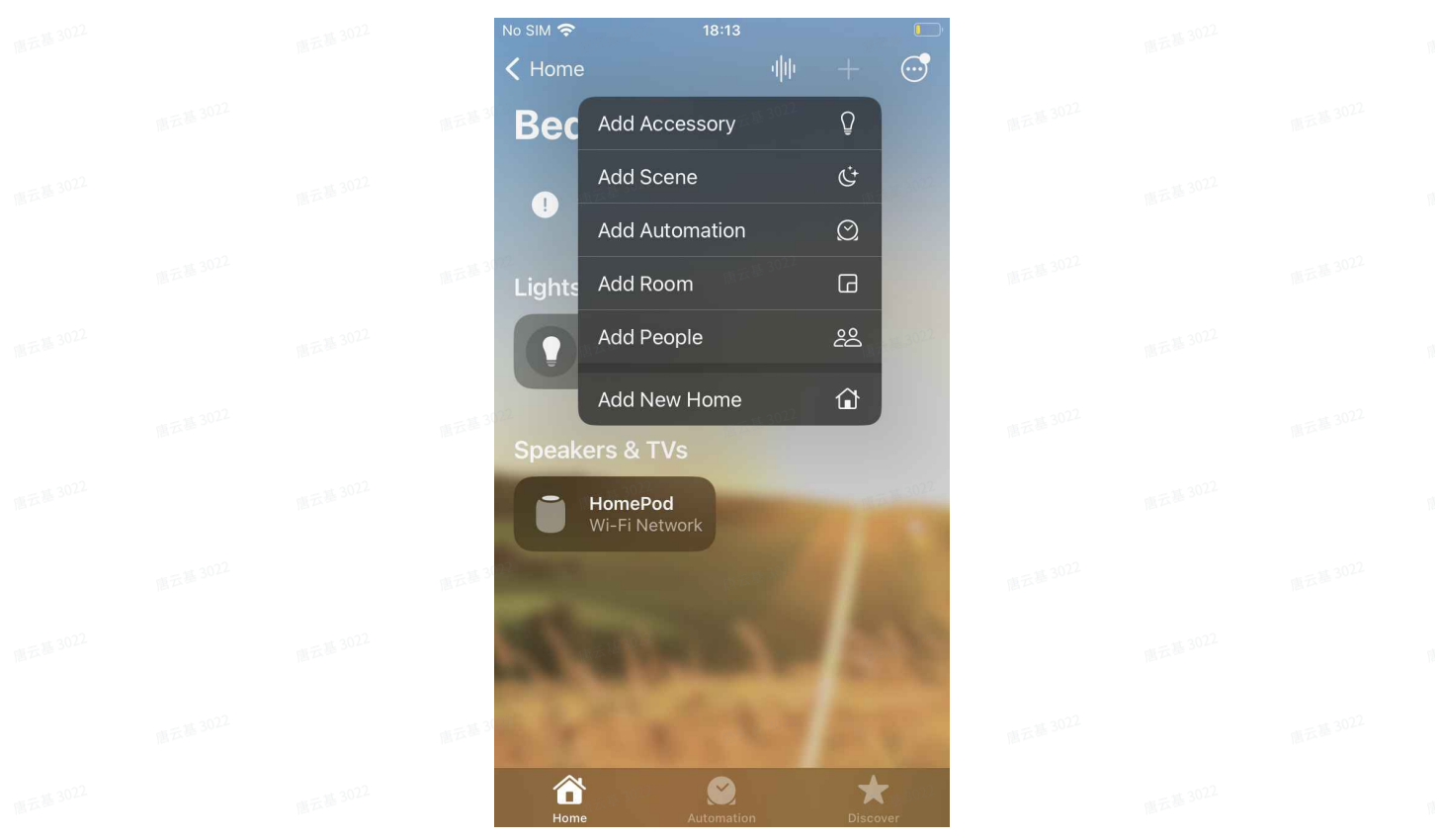

• Scan the Matter QR Code, then wait for the device to connect.

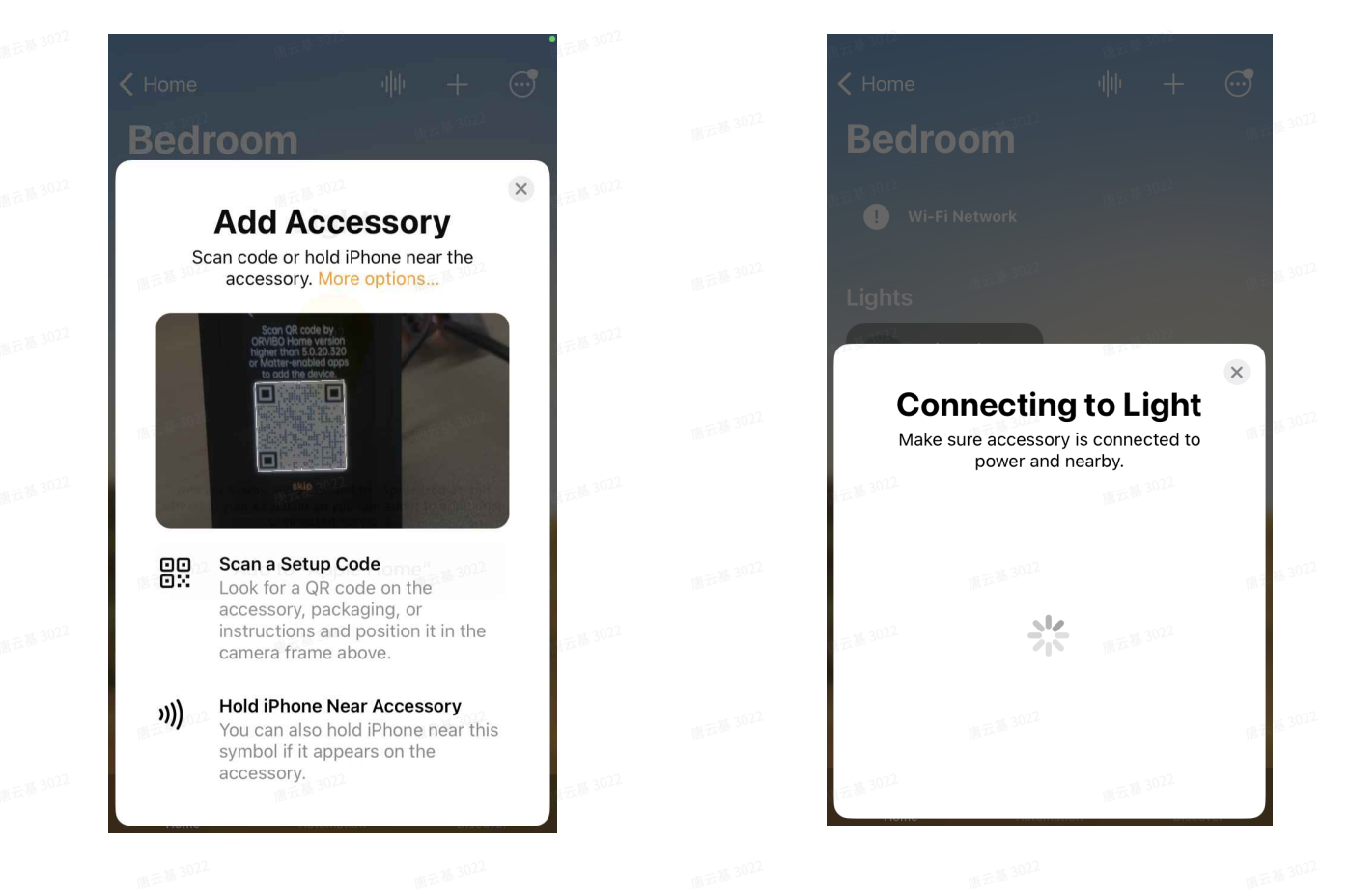

• Choose a location then tap "Conntinue", and then enter a name, tap "Continue". it's done.

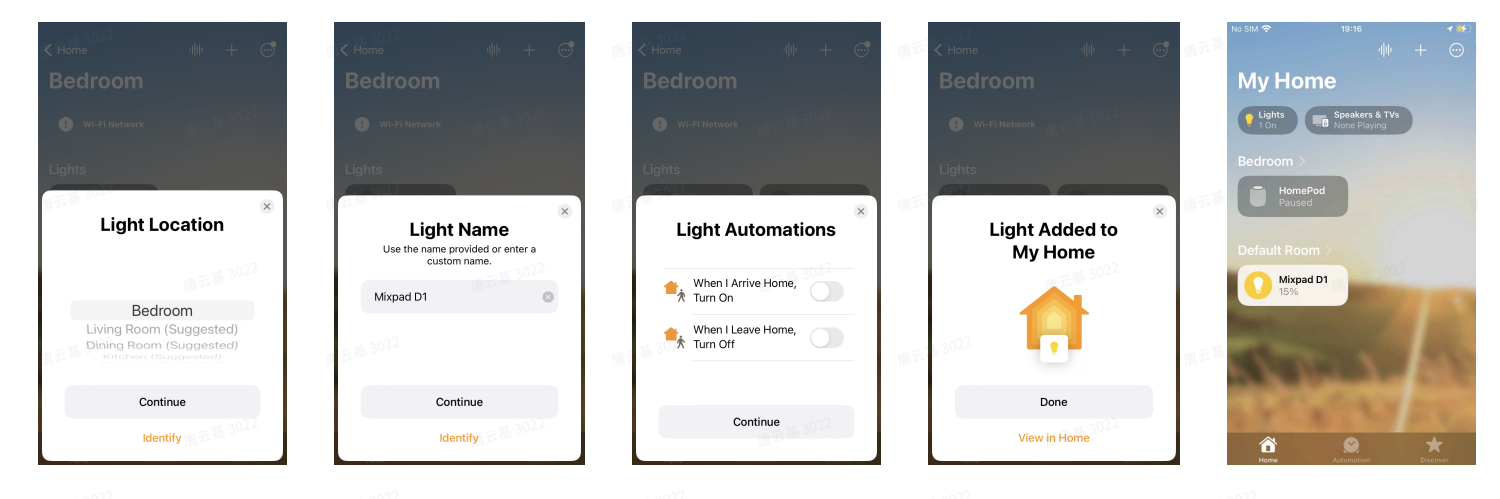

### 3. 3. Add MixPad D1 to Orvibo Home App (Adding other third-party Matter products to the App is not supported for the time being) :

Please check the Orvibo MixPad D1 user manual.

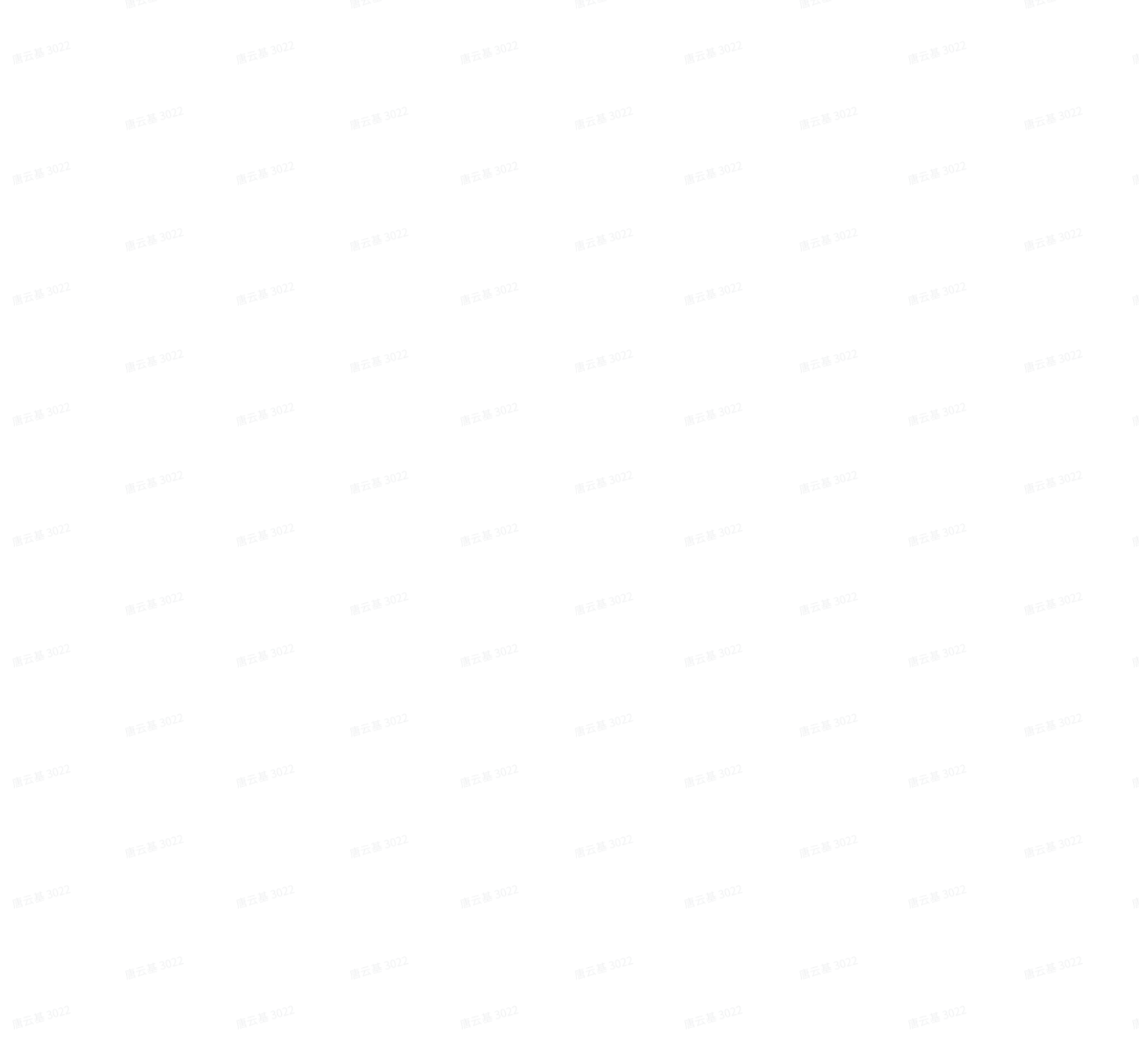